# **La creación de un envío**

## **La identificación del envío**

Es la información que permite conocer el remitente (consignatario), el destinatario y algunos datos generales sobre el envío, por ejemplo, el medio de transporte, el valor total estimado y la cantidad de paquetes o bultos.

 Después de seleccionar del menú principal la opción Crear, el programa muestra una pantalla que registra la información sobre la procedencia del envío:

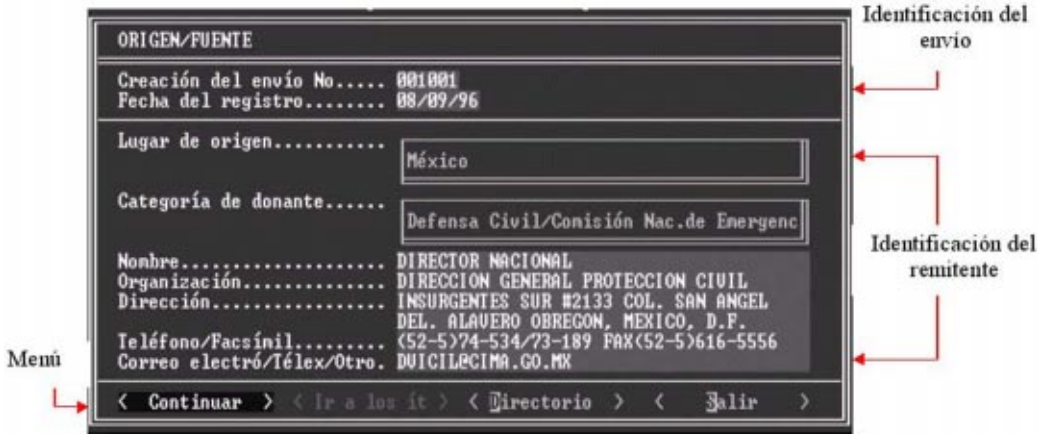

Los envíos se identifican con un número consecutivo que se le asigna automáticamente, al igual que la fecha, cada vez que se escoge la opción Crear. De esta manera, el envío 015004 corresponde al 4<sup>to</sup> envío registrado en la Unidad de Campo #15.

La primera opción para el usuario es el espacio denominado Lugar de Origen . Esta lista tiene países y varias Organizaciones cuyas actividades están relacionadas con el socorro y administración en casos de desastre, como por ejemplo la Federación Internacional de Sociedades de la Cruz Roja y la Media Luna Roja o UNICEF. Para seleccionar alguno proceda de la siguiente manera:

#### Con el Teclado

- 1. Presione <ENTER> sobre la caja resaltada junto al título Lugar de Origen ,
- 2. Con las teclas flecha abajo  $(\downarrow)$  o flecha arriba  $(\uparrow)$  muévase sobre la lista hasta encontrar lo deseado.
- 3. Una vez colocado sobre ella, presione nuevamente la tecla <ENTER>.

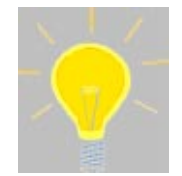

Si digita la primera letra del nombre del país, la barra se desplazará, no importando su posición actual al primer nombre que inicie con esa letra, reduciendo el tiempo de búsqueda. Por ejemplo, si quiere accesar Colombia, presione la letra "C" y baje con la tecla flecha abajo  $(\downarrow)$  hasta colocarse sobre él.

#### Con el Mouse

- 1. Coloque el apuntador del mouse sobre la caja de nombres
- 2. Presione el botón izquierdo y manténgalo presionado
- 3. Muévase sobre la lista y coloque el apuntador sobre el nombre buscado y suelte el botón.

La siguiente opción es la de Categoría de Donante :

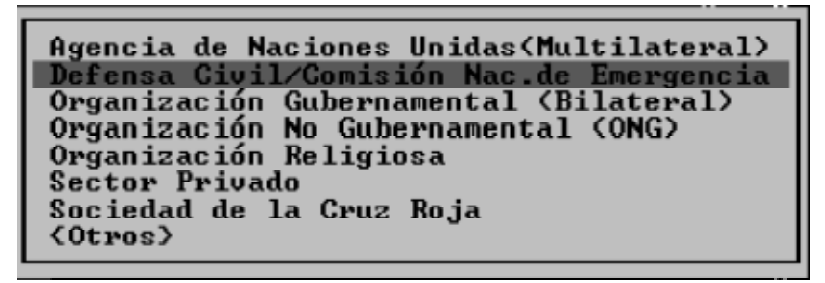

El acceso y selección de las opciones es igual que con Lugar de Origen .

El área de edición correspondiente a los campos Nombre, Organización, Dirección, Teléfono/ Facsímil, y le permiten escribir los datos particulares de la organización o persona donante.

Al digitar esta última línea el programa se coloca sobre el área inferior de la pantalla correspondiente al menú, para seguir haga lo siguiente:

#### Con el Teclado

- 1. Con las teclas flecha izquierda (←) o flecha derecha (→) muévase sobre la lista hasta encontrar la opción requerida.
- 2. Una vez colocado sobre su opción deseada, presione < ENTER>

#### Con el Mouse

- 1. Coloque el apuntador del mouse sobre la opción deseada.
- 2. Presione el botón izquierdo una vez.

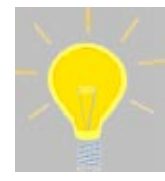

Cuando se encuentre sobre las pantallas de ingreso de datos, en cualquier momento podrá modificar los datos o utilizar el menú, ya sea moviéndose sobre la pantalla con las teclas de flechas o apuntando el campo deseado con el mouse.

El menú posee cuatro opciones:

<Continuar>: pasa a la siguiente pantalla

<Ir Items>: Durante la fase de creación del envío esta opción se encuentra sin uso, razón por la cual el texto tiene un color más tenue que el de los demás elementos, Ir a los Items. Volveremos a este punto más adelante.

<Directorio>: es un listado con la información de las organizaciones y personas que han remitido suministros o que se presume lo harán, de manera que se evite la digitación de información repetitiva o errónea. Es creado inicialmente desde SUMA CENTRAL y actualizado cada vez que se registra información nueva.

<Salir>: esta opción permite finalizar la entrada de los datos de identificación del envío. Al seleccionarla aparece lo siguiente:

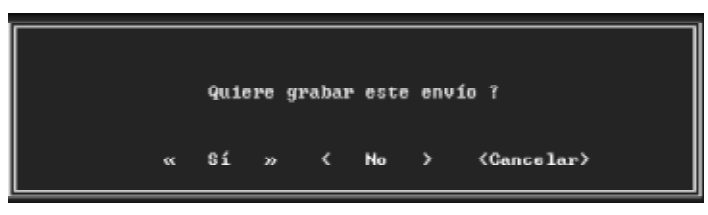

Si escoge la opción **SI**, el programa grabará toda la información y retornará a la pantalla del menú principal. Si su selección es **NO**, saldrá a la pantalla del menú, no grabará lo digitado ni creará el envío. Con **CANCELAR** volverá a la pantalla anterior.

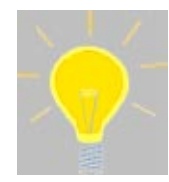

Al presionar la tecla <ESC>, en cualquier momento logrará el mismo efecto de la opción de menú Salir.

Al seleccionar Continuar, el programa mostrará la pantalla para la identificación de la institución o persona destinataria:

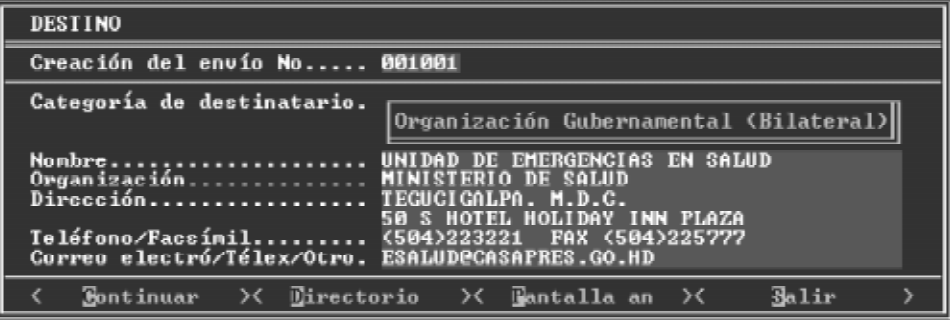

El mecanismo de selección y edición de opciones en esta pantalla es el mismo utilizado en la pantalla de procedencia. Con la opción Pantalla Anterior podrá ir a la pantalla anterior y accesar la información digitada para efectos de consulta o modificación. Recuerde, las órdenes Continuar y Pantalla Anterior son las que permiten el desplazamiento entre las pantallas. El uso del mouse facilita el movimiento entre pantallas.

Una vez que complete la información, el programa presenta la pantalla de información general del envío:

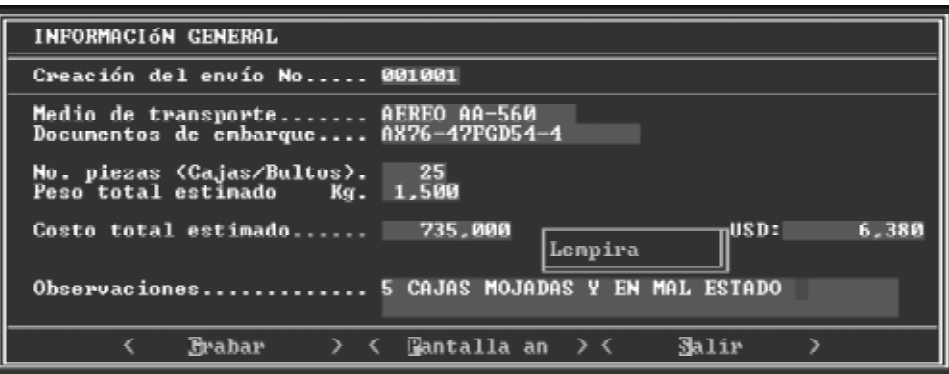

En el campo asignado al Medio de Transporte aparte de la identificación del medio, puede adicionar información descriptiva, como las siglas de la compañía de transporte o el número de vuelo, por ejemplo: AA 560.

El Costo Total Estimado permite registrar el valor reportado de los suministros en la moneda seleccionada por el usuario. Una vez digitado el monto, el programa se coloca sobre la caja de selección de moneda, momento en el cual usted debe:

#### Con el Teclado

- 1. Presione <ENTER> sobre la caja resaltada
- 2. Con las teclas flecha abajo  $(\downarrow)$  o flecha arriba  $(\uparrow)$  moverse sobre la lista hasta encontrar la opción requerida.
- 3. Una vez colocado sobre ella, presionar nuevamente la tecla <ENTER>.

#### Con el Mouse

- 1. Colocar el apuntador del mouse sobre la caja de nombres.
- 2. Presionar el botón izquierdo y mantenerlo presionado
- 3. Moverse sobre la lista y colocar el apuntador sobre el nombre buscado y soltar el botón.

Automáticamente el programa realiza una conversión a dólares de los Estados Unidos de América, basado en el tipo de cambio definido desde SUMA CENTRAL. Si no localiza el tipo de moneda requerido seleccione {No Disponible} al final de la lista.

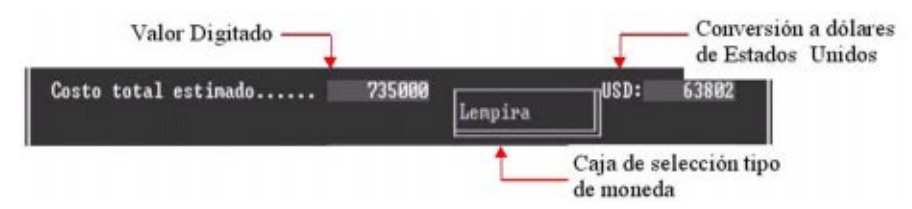

El área de observaciones es un espacio de edición abierto en el cual usted podrá digitar cualquier información que considere importante sobre el envío o alguna otra condición especial.

# **El registro de los suministros**

Una vez registrada la información de identificación del envío, puede retornar al Menú Principal utilizando la opción Salir o iniciar el registro de los ítems con Continuar. Si lo hace, el programa le mostrará la siguiente pantalla, denominada **Pantalla principal de manejo de ítems:**

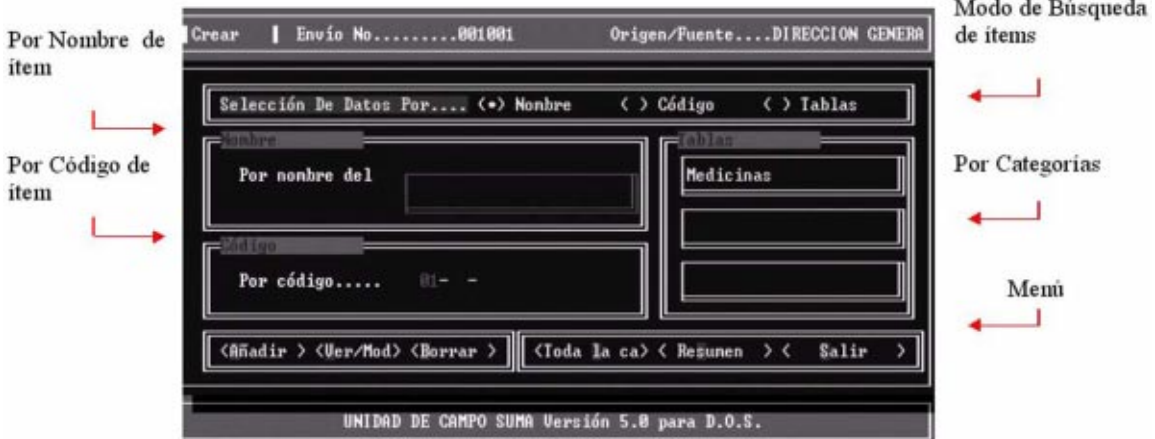

La selección del modo de búsqueda de datos puede ser realizada con el teclado o el mouse:

#### Con el Teclado

- 1. Coloque la tecla de la flecha izquierda (←) o la de flecha derecha (→) para moverse sobre las opciones y colocarse sobre el deseado.
- 2. Para seleccionarla presione <ENTER.>. Una opción está seleccionada cuando entre los paréntesis junto a ella se ve un punto.
- 3. Al realizar su escogencia, las otras dos opciones se desactivan, de manera que al

desplazarse con las flechas no podrá ingresar al área de edición de las otras.

#### Con el Mouse

- 1. Coloque el apuntador del mouse sobre la opción deseada y presione el botón izquierdo una vez para activarla.
- 2. Apunte a la parte de la pantalla que identifica la opción escogida y presione el botón izquierdo una vez, para iniciar el ingreso de los datos.

## **Criterios de clasificación de ítems**

Cada uno de los diferentes tipos de suministros que llegan en un envío conforman la unidad básica de registro denominada **ítem,** que significa artículo. El trigo, las sopas en lata, las aspirinas y la lidocaína son ejemplos de ítems. A cada ítem le corresponden una serie de características particulares que lo identifican, tales como su nombre comercial, marca, unidad de presentación y empaque (tabletas, kilogramos, cajas o bolsas) y la cantidad total recibida, entre otros.

Cada ítem está relacionado a una categoría y a una subcategoría específica dentro de ella. Por ejemplo, un ítem como Ambulancia se clasificará como un suministro de la categoría Salud, en la subcategoría Transporte de Pacientes.

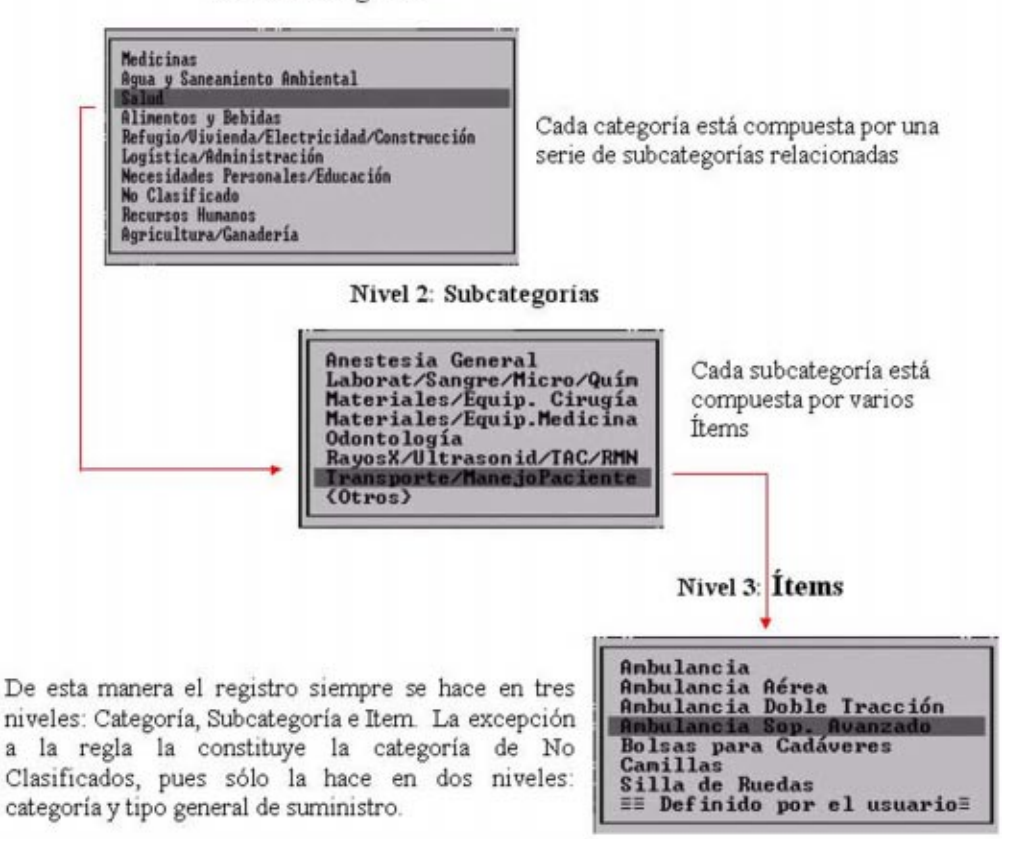

Nivel 1: Categorias

## **El ingreso de datos por nombre de ítem**

Una vez escogida la opción Nombre de la barra de selección del modo de ingreso de datos, el programa habilita el área de ingreso Por Nombre del ítem

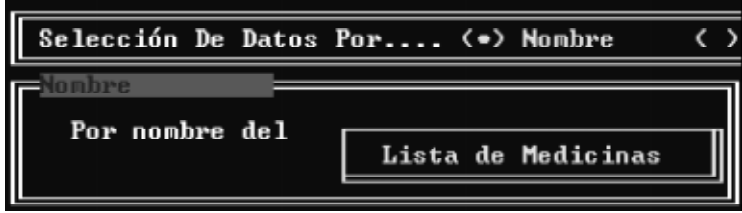

Para clasificar un suministro por medio de esta alternativa:

#### Con el Teclado

- 1. Muévase con la tecla de la flecha abajo (↓) o la de flecha derecha (→) sobre las opciones hasta alcanzar la caja de selección, la cual cambiará de color o tono si su monitor es monocromático. Presione <ENTER.>
- 2. Aparecerá una lista con cuatro posibilidades de localización del ítem: Medicinas, Otros Suministros, Recursos Humanos, No Clasificados. Presione <ENTER.> en la lista deseada.
- 3. Inmediatamente aparecerá una lista ordenada alfabéticamente con los nombres de los ítems.
- 4. Presione la tecla de la flecha abajo  $(\downarrow)$  o la de flecha arriba  $(\uparrow)$  para moverse sobre las opciones y colocarse sobre el ítem deseado. Presione <ENTER.> para seleccionarla o <ESC> para cancelar la operación y volver a la pantalla principal de manejo.

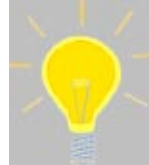

Un método alternativo y más eficiente de búsqueda sobre la lista de Items es el denominado **úsqueda Incremental**.

La **Búsqueda Incremental** le permite en cualquier posición sobre la lista de ítems, colocarse sobre el ítem que requiere adicionar, tan solo con digitar las **primeras letras** que conforman el nombre del mismo.

Conforme usted digita cada letra, la barra de selección se desplaza sobre la lista y se va colocando sobre el ítem que inicia con las mismas letras. Por ejemplo, si lo que necesitamos registrar es un cargamento de Ampicilina, conforme digitamos el nombre, la barra se desplaza a los ítems que inician con la letra "A", luego a los "AM" y así sucesivamente hasta que alcanza el ítem deseado o la barra de selección se coloca justo al final de la lista al no encontrar un ítem que responda al patrón señalado. En el caso de digitar **ampi** , el resultado es el siguiente :

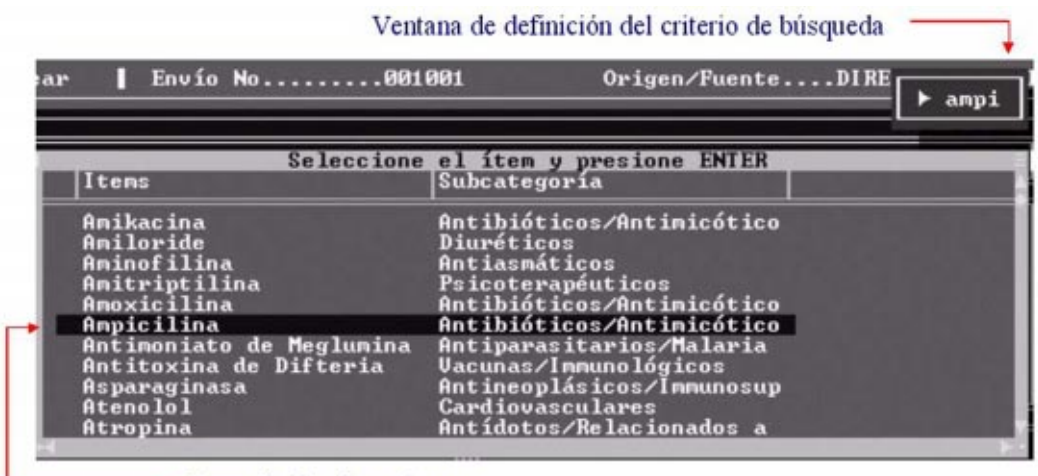

Barra de desplazamiento

Usted puede observar lo digitado en la **ventana de definición del criterio de búsqueda**, arriba a la derecha. De esta manera si se equivoca y la barra se desplaza al final de la lista o desea modificar la secuencia digitada, puede hacerlo eliminando los caracteres, utilizando la tecla <BACKSPACE>. Presione <ENTER.> para seleccionar el ítem y volver a la pantalla principal de edición o <ESC> para suspender la operación y volver a la pantalla principal de manejo.

## Con el Mouse

- 1. Coloque el apuntador del mouse sobre la caja de selección
- 2. Presione el botón izquierdo y manténgalo presionado
- 3. Muévase sobre la lista y coloque el apuntador sobre el nombre buscado y suelte el botón. Esto hará que se muestre la lista de ítems relacionados con la opción escogida.
- 4. Sobre la lista el mouse sólo le permitirá apuntar a una opción y marcarla como seleccionada. Deberá utilizar <ENTER.> para seleccionarla. Además, la opción de despliegue manteniendo el botón izquierdo del mouse presionado no tiene efecto aquí, a fin de promover el uso de la búsqueda incremental.

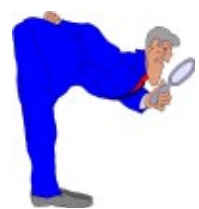

Observe como al retornar a la pantalla principal de registro, las áreas de ingreso por código de ítem y por categorías muestran en la primera el código del ítem y en la segunda la clasificación de tres niveles para ese ítem (Categoría. Subcategoría e Item).

# **El ingreso de datos por el código del ítem**

Al seleccionar la opción de Ingreso por Código de ítem, el programa inactiva las áreas de edición para el usuario de Ingreso por Nombre e Ingreso por Categorías. El desplazamiento hacia la opción es igual al que hemos venido utilizando con el Ingreso por Nombre. El área de trabajo es la siguiente:

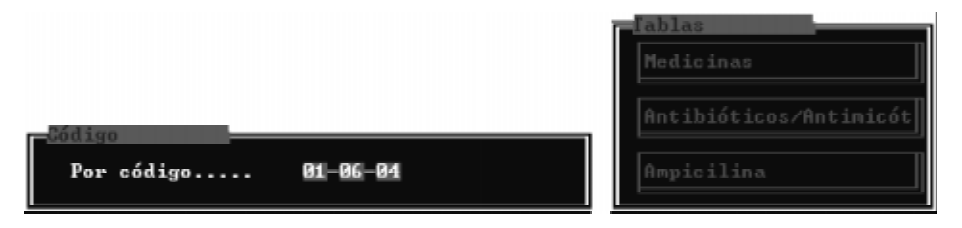

Cada vez que digita un código, el programa automáticamente muestra en el área de clasificación la información referente a ese ítem. El código está conformado por seis números: los dos primeros representan la categoría, los siguientes dos la subcategoría y los dos últimos al ítem. Estos códigos son propios del Proyecto SUMA. No corresponden a ninguna clasificación internacional.

En caso de que alguno de los componentes del código esté equivocado, el programa elimina lo digitado en ese campo y espera hasta que se digite un código válido.

## **El ingreso de datos por tablas de categorías**

Este tipo de registro se basa en los criterios de clasificación en tres niveles expuestos en la página CE-8.

Si se quiere registrar un ítem que no está en la lista, el programa lo permite por medio de la opción Definido por el usuario. De este tema nos encargaremos especialmente más adelante.

## **El registro de la información del ítem**

Clasificado el ítem, ya sea utilizando las opciones por Nombre, Código o Categoría de Clasificación, el cursor se coloca sobre la opción Añadir del menú:

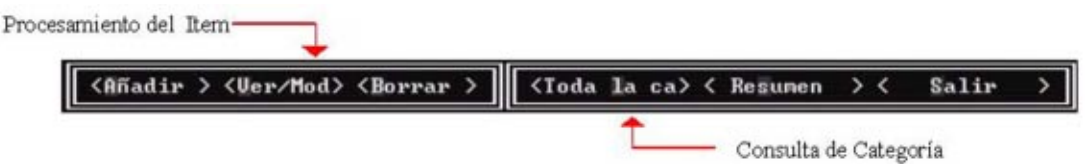

Esta barra de menú puede dividirse en dos áreas generales: la de **Procesamiento del ítem**; para la creación, consulta o modificación de éste y la de **Consulta de Categoría**; con la que puede seleccionarse un ítem previamente registrado a fin de modificarlo con las opciones anteriores o para obtener información acerca de la categoría.

Sus componentes son:

• Añadir: permite la inclusión del ítem seleccionado. Al presionar <ENTER.> despliega la **Pantalla de Características**, tales como marca, unidad de presentación, cantidad total, etc. Por ejemplo, la siguiente figura es la pantalla de características para medicamentos :

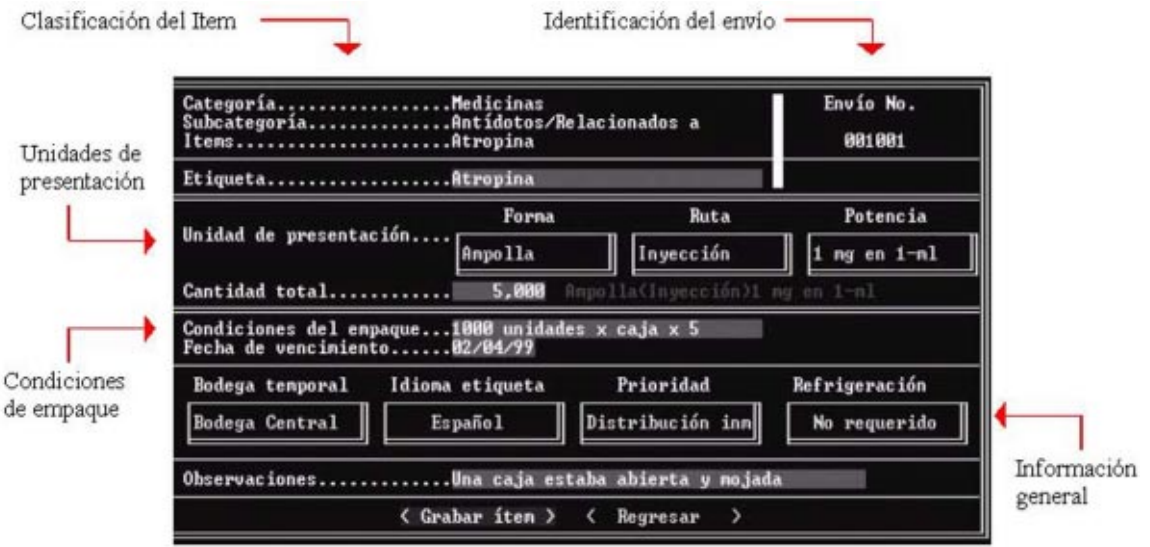

Dependiendo de la categoría de clasificación, la presentación y los requerimientos de información del ítem, la pantalla de características varía, por lo que las agruparemos en cuatro tipos: Medicinas, Otros Suministros, Recursos Humanos y No Clasificados

• Ver/Mod: Si ya un ítem ha sido registrado en ese envío, permite consultar la información general asociada como el nombre y unidades de presentación. Una vez consultada, si desea modificarla presione <ENTER.> sobre el ítem de interés; ello provocará que se muestre la pantalla de características con sus datos.

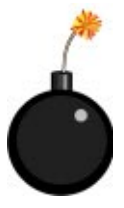

Tenga mucho cuidado cuando modifica datos por esta vía. Recuerde que para efectos de registro en el programa, suministros con diferentes unidades de presentación o vías de administración son ítems diferentes; por ejemplo, Ampicilina en ampollas no es lo mismo que Ampicilina en tabletas. También difieren entre sí diferentes tipos de ampollas y tabletas.

- Borrar: permite eliminar la información de un ítem registrado. Para borrarlo selecciónelo y presione<ENTER.>. Seguidamente se muestra la pantalla de características, pero no tendrá acceso a los campos de edición, sólo a dos opciones en la porción inferior de la pantalla, con las cuales tomará su decisión.
- Toda la categoría: le permite ver todo el contenido de una categoría en un envío específico. Si desea consultar o modificar la información, seleccione el ítem y

presione <ENTER.>. Luego escoja cualquiera de las opciones de procesamiento por ítem.

- Resumen: permite ver que categoría contiene Items y la activa para observar sus items.
- Salir: Retorna al Menú Principal

#### **El registro de los medicamentos 1**

Una vez que ha seleccionado Añadir ingresará a la pantalla de características del ítem. En el campo Nombre de la Etiqueta deberá registrar la marca o nombre comercial del ítem registrado.

 Si no tiene nombre comercial el programa utiliza como tal el nombre del ítem, para lo cual bastará con que presione <ENTER.> sobre el campo.

El área de la pantalla destinada a la Unidad de Presentación posee tres campos de **registro obligatorio**: Forma, Ruta y Potencia.

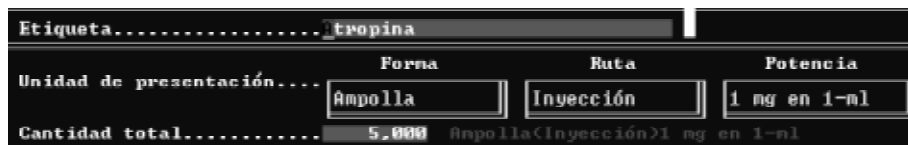

En Forma se presentan los tipos más comunes de presentación farmaceútica para **ese** medicamento, ordenados alfabéticamente, por ejemplo: ampollas, crema, gotas, gel, etc..

En caso de que las presentaciones no correspondan con la del ítem, se selecciona <<Definido por el usuario>> para mostrar la lista completa de posibilidades de unidades de presentación. Si del todo no la encuentra, al final de este segundo listado está la alternativa <<Nueva Forma Farmacéutica>> para que la ingrese y la siga usando posteriormente en su Unidad de Campo.

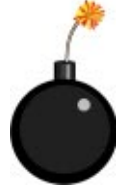

Busque bien antes de definir unidades de presentación nuevas. No duplique posibilidades. Si tiene duda, consulte a sus compañeros de equipo o a personal especializado en el área de trabajo.

2 La categorización, definición de unidades de presentación, vías de administración y potencia se basan, en su mayoría, en la obra: The Use of Essential Drugs: Sixth Report of the WHO Expert Committe. WHO Technical Report Series - 850. 1995.

Cualquier selección sobre este campo afecta a los otros dos. Por ejemplo, si la presentación de un medicamento es Tableta, en el campo Ruta se muestra la opción Oral y en Potencia las potencias más comunes a ese medicamento. Los campos Ruta y Potencia se utilizan de manera similar que el de Forma Farmacéutica.

El campo Cantidad Total es de **registro obligatorio** y muestra la cantidad de un medicamento recibido a partir de sus unidades mínimas operativas, definidas por medio de forma, ruta y potencia. Por ejemplo, si la unidad definida fueron tabletas, el cálculo de la cantidad total deberá ser hecho en tabletas. Observe como junto a este dato, el programa coloca la descripción de la unidad de medida, basado en los campos de Forma Farmacéutica, Ruta y Potencia.

En Condiciones del Empaque registre la información de las unidades menores a las mayores; por ejemplo, si el medicamento viene en 5 cajas con mil ampollas cada una, entonces el registro sería:

1000 unidades (o ampollas ) x caja x 5

El área que hemos identificado como de información general, posee cuatro cajas de selección que brindan información general sobre el ítem:

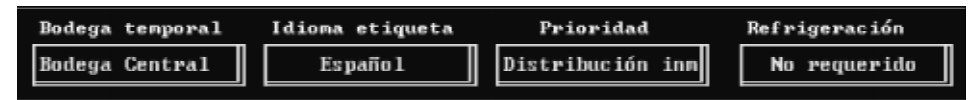

La opción Bodega Temporal corresponde al área de almacenamiento temporal hasta que sean entregados los suministros al destinatario final.

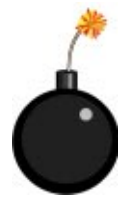

Una vez que ha registrado la información, el programa se coloca en las opciones Grabar el Item y Regresar las cuales le permitirán volver a la pantalla principal de registro. Si escoge Regresar perderá la información hasta el momento digitada. Tenga cuidado.

## **El registro de otros suministros**

Bajo el grupo de Otros Suministros vamos a colocar las categorías que siguen un mismo patrón de registro y su pantalla de características es similar. A saber:

- ∗ Agua y Saneamiento Ambiental
- ∗ Salud
- ∗ Alimentos y Bebidas
- ∗ Refugio/Vivienda/Electricidad Construcción
- ∗ Logística/Administración
- ∗ NecesidadesPersonales/ Educación
- ∗ Agricultura/Ganadería

Una vez que ha seleccionado el modo de búsqueda, localizado el ítem deseado y presionado <ENTER.> en la opción Añadir del menú, aparecerá la pantalla de características para los ítems Otros Suministros:

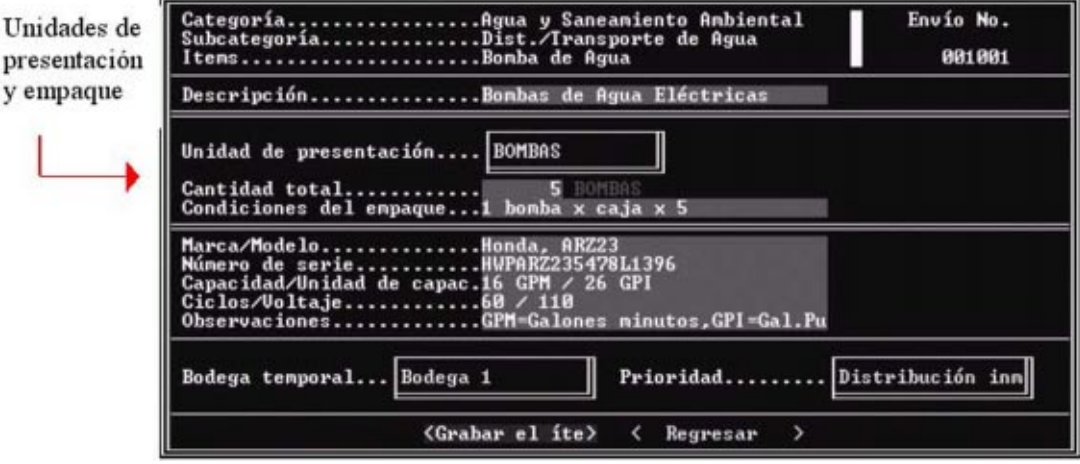

Para la definición de la unidad de presentación, tendrá disponibles varias opciones de acuerdo al tipo de suministro. En caso de que éstas no sean adecuadas, ya sea porque no corresponden a la presentación actual o se desea ser más específico en la descripción, podrá utilizar, al igual que en Medicamentos, la alternativa <<Definido por el usuario>>.

Por ejemplo, al registrar bombas para agua puede determinar como unidad de presentación: Unidades o  $\leq$ Definido por el usuario  $\geq$ . Si se decide por esta última se le presentará una listado con definiciones existentes o la alternativa de crearla:

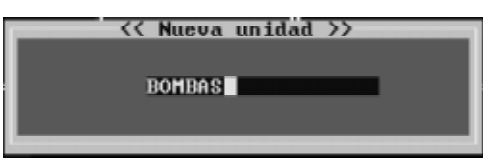

La nueva unidad queda registrada en el programa y podrá ser utilizada de nuevo.

El campo Cantidad Total es de ingreso obligatorio. Si no digita una cantidad el programa no le permitirá grabar la información.

El área de Información Técnica corresponde a ciertas características específicas a un ítem. Si alguna o algunas de éstas no son aplicables, simplemente ignórelas presionando <EN-TER>.

Una vez que se ha registrado la información, el cursor se coloca en la opción Grabar ítem.

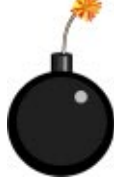

Recuerde que si escoge Regresar perderá la información hasta el momento digitada. Tenga cuidado.

## **El registro de los recursos humanos**

El personal técnico o profesional que llega a un país después de sucedido un desastre, enviado por un país u organización de socorro, provoca algunos problemas logísticos dignos de considerarse:

- ∗ Por lo general no son solicitados, por lo que se convierten en una carga para la administración de la emergencia,
- ∗ Su potencial actividad tiene un valor y costos implícitos, que los donantes acumulan y reportan como parte del monto total de la donación,
- ∗ Ante el desconocimiento de su existencia son subutilizados,
- ∗ El idioma y las costumbres locales pueden ser una barrera importante.

SUMA pretende dar una solución a esto al registrar la información de este recurso de manera que al notificar su existencia pueda ser utilizado dónde se necesita, por quién lo necesita, de acuerdo con las prioridades y requerimientos de la Administración de la Emergencia. La clasificación es hecha en tres niveles sucesivos, dependiendo de su área de trabajo o especialidad técnico/profesional.

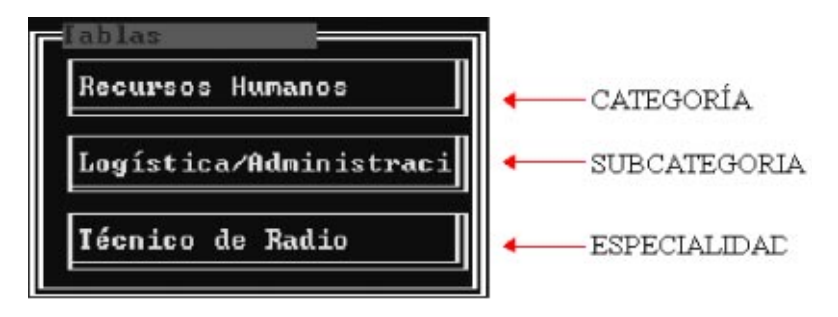

Una vez clasificado, se anota la información conocida en la siguiente pantalla:

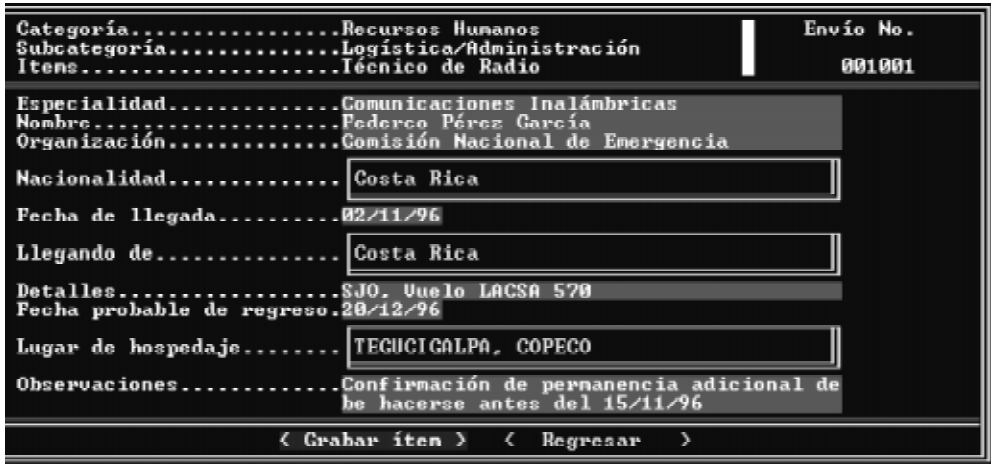

# **Los ítems definidos por el usuario**

En las secciones anteriores hemos mencionado que SUMA posee una lista predefinida de ítems, ordenados en categorías y subcategorías. En las situaciones reales donde se ha puesto en marcha SUMA, dicho listado ha demostrado ser lo suficientemente completo para registrar la gran mayoría de suministros, aunque las excepciones nunca faltan.

Para registrar estas excepciones existe la opción <<Definido por el usuario>> , para cuando ninguno de los nombres de ítems en el programa se ajusta a los requerimientos de descripción e identificación de un suministro en específico, o cuando se quiere ser más específico.

Algunos suministros por su variedad no han sido definidos como unidades independientes, más bien han sido agrupados en grandes ítems genéricos. Por ejemplo, no se ha definido **taladro** en la subcategoría Construcción como un ítem específico, pero existe una alternativa denominada Juego de Herramientas donde puede registrarse. Esto es válido también para suministros muy variados que pueden ser registrados en un solo grupo genérico, como por ejemplo, al recibir marcadores (pilots, plumones) de varios colores, tamaños y marcas no es necesario definir cada tipo por aparte (marcadores rojos, marcadores negros, marcadores fluorescentes), basta definir un ítem **Marcadores** y especificar en los campos respectivos los detalles

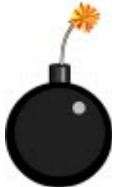

Antes de registrar un Item como Definido por el Usuario, asegúrese de que está clasificándolo correctamente y que los Items recomendados no lo describen apropiadamente. Si tiene duda consulte con sus compañeros de equipo. Evite duplicar información, pues el hacerlo puede causar problemas de localización e interpretación de consultas y reportes.

#### *Observaciones generales*

- Las categorías de Medicinas y No Clasificados no tienen disponible esta alternativa.
- La definición se realiza a nivel de ítem exclusivamente. El usuario no puede definir nuevas categorías o subcategorías en el nivel de la Unidad de Campo.
- Desde la pantalla principal de registro, para efectos de definición sólo se puede utilizar la opción al escoger **procesamiento por tablas**.
- Una vez definido el ítem se incorpora a las tablas del programa, con lo que se mantiene disponible posteriormente.

Para definir un ítem:

• Escoja la opción Tablas de la Pantalla Principal de Manejo de ítems y muévase

hasta el área de edición.

- Seleccione la categoría y la subcategoría.
- En el área de escogencia de ítems seleccione Definido por el usuario. Estas acciones se mostrarán como:

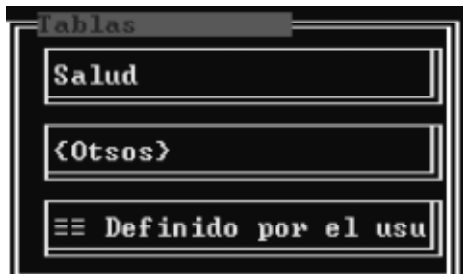

Al seleccionar Añadir, aparecerá una ventana para que el usuario digite el nombre del nuevo ítem. Digítelo y presione <ENTER>.

Para efectos de registro no necesariamente debe crearse el ítem con su nombre, específico, puede hacerse referencia a un ítem genérico, así al llegar más suministros relacionados no es necesario crear otro ítem. Por ejemplo, si recibimos 10 juegos de herramientas RS-10, utilizadas en Rescate Vehicular, podemos registrarlo de la siguiente manera:

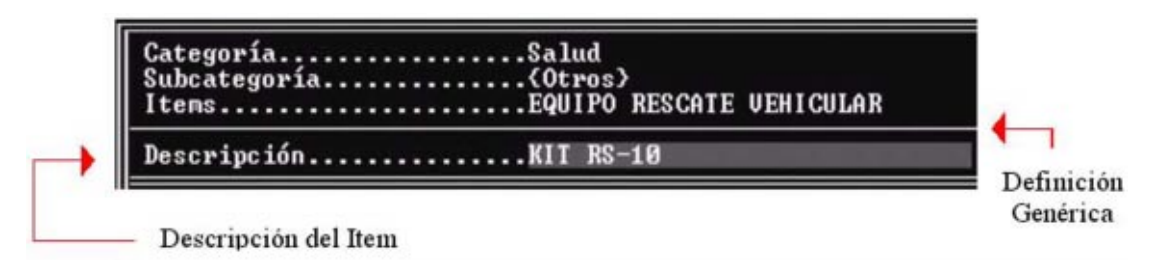

## **El registro de los no clasificados**

La opción de No Clasificados le permite clasificar ítems vencidos, desconocidos, inútiles o demasiado variados para ser clasificados en el lugar. La clasificación posterior la realiza el destinatario, una vez que dispone de recursos humanos y tiempo suficiente, durante o después de la emergencia.

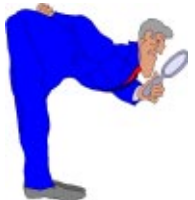

Se deben registrar los suministros que lleguen hasta esta categoría **siempre**, no importa lo inútiles o inservibles que parezcan . La información sobre ellos es importante a la hora de notificar el recibo a los donantes, para la elaboración de estadísticas de lo recibido y al definir políticas nacionales sobre solicitud, recepción y manejo de suministros.

Esta categoría se clasifica de manera diferente a como se hace con los otros suministros, pues se realiza en dos niveles: categoría y tipo de ítem general.

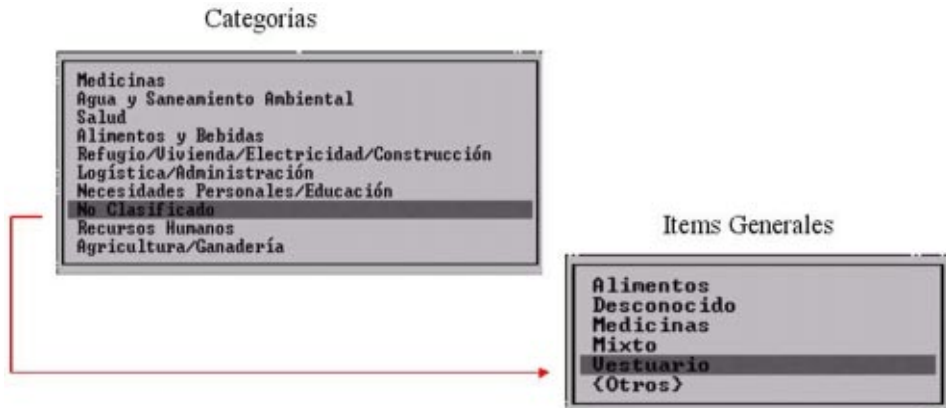

El registro de la información particular de estos ítems implica:

- Una breve descripción sobre el contenido, estado o cualquier observación que se considere importante en el campo Detalles.
- Registro de la cantidad recibida, a partir de dos campos de registro:
	- ∗ Piezas: cantidad total de sacos, bolsas, cajas, bultos, etc..
	- ∗ Peso/Kg.: peso de los paquetes expresado en kilogramos, si lo sabe.

Por ejemplo, si lo que recibimos es un cargamento de ropa variada y mojada, debemos hacer los siguiente:

- Ya sea que utilice el mouse o el teclado, escoja la opción Tablas y el cursor hasta esa área.
- Sobre categoría, elija No Clasificados y en Subcategoría el tipo que corresponda al suministro. El área de ítems es desactivada por el programa. Recuerde que la clasificación se hace en sólo dos niveles.
- Presione <ENTER> sobre la opción Añadir del menú
- Registre la información solicitada en los campos: Detalles, Piezas, Peso Kg., Almacenamiento Temporal y Prioridad

La pantalla de características resultante sería similar a esta:

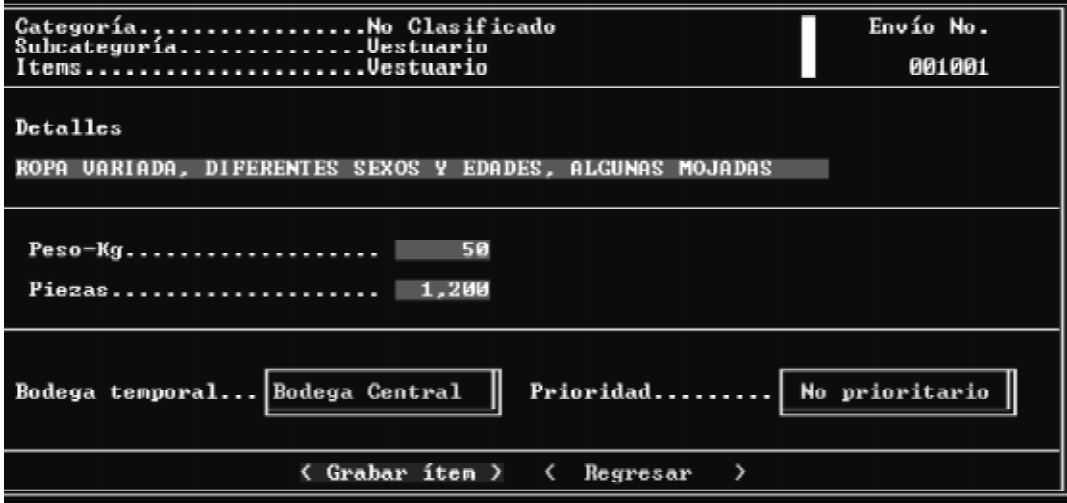